# Nódulo de Logística - Ejecutora: UNIDAD EJECUTORA DE PRUEBA

Tablas Programación Pedidos

Procesos de Selección Adquisiciones

Almacenes

 $-15x$ 

# Sistema Integrado<br>
de Gestión Administrativa<br>
Módulo de Logística<br>
SUBMODULO<br>
TABLAS

Copyright © Versión 2.0.1 para Windows Ministerio de Economía y Finanzas Programa protegido por las leyes de propiedad intelectual

Ready

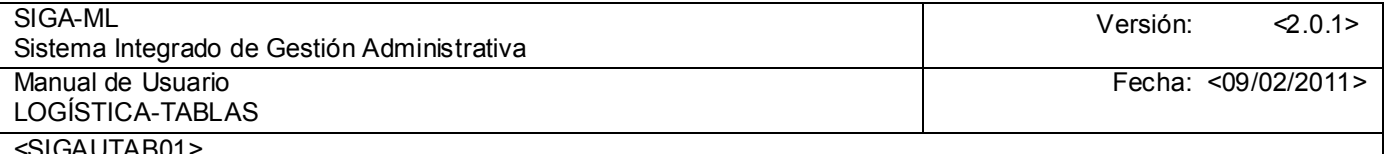

# **TABLA DE CONTENIDO**

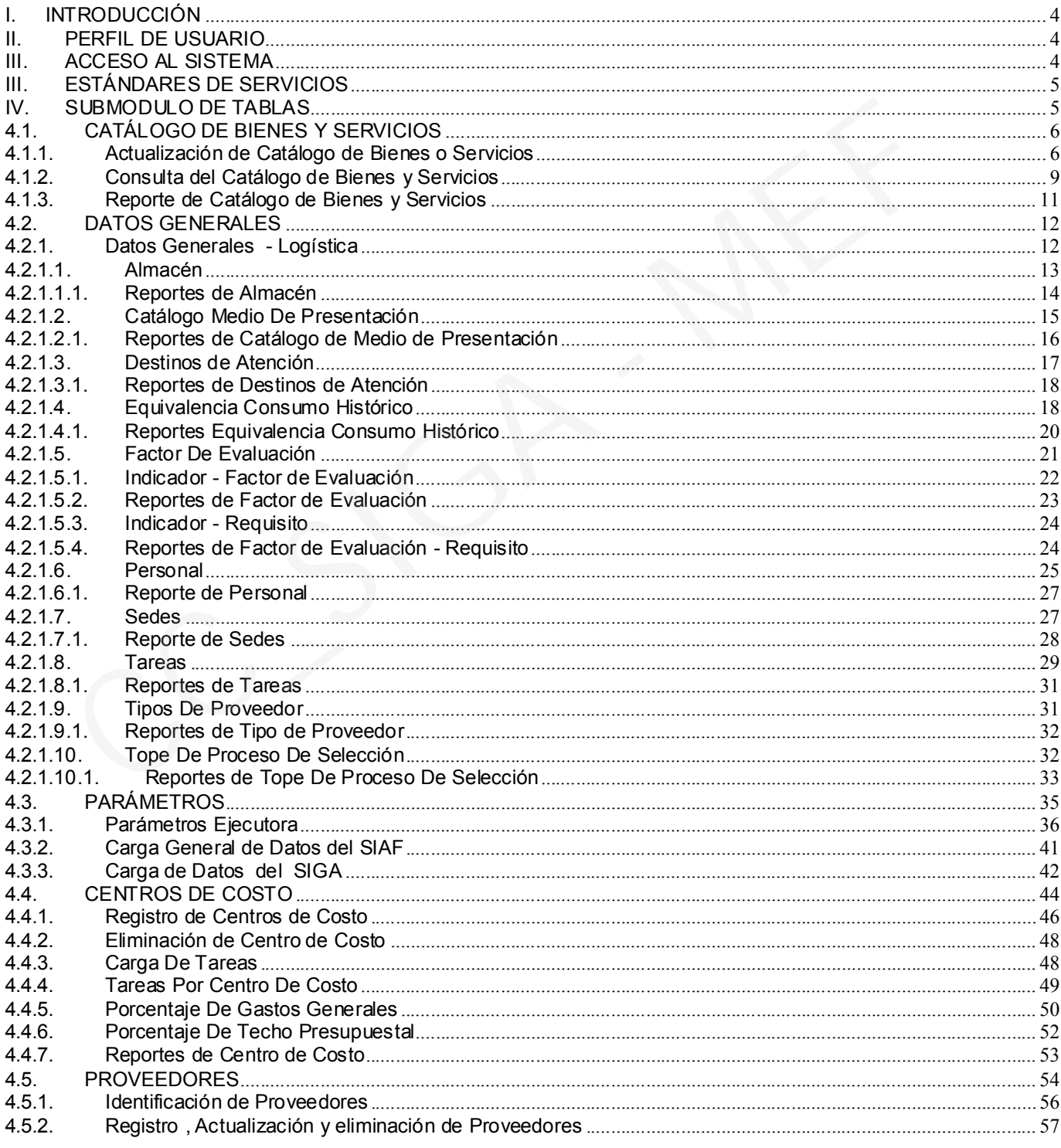

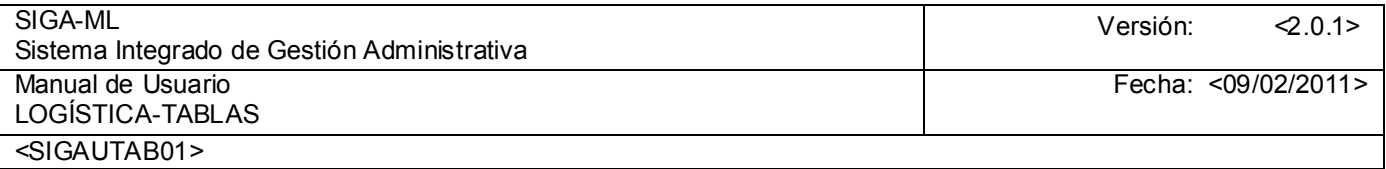

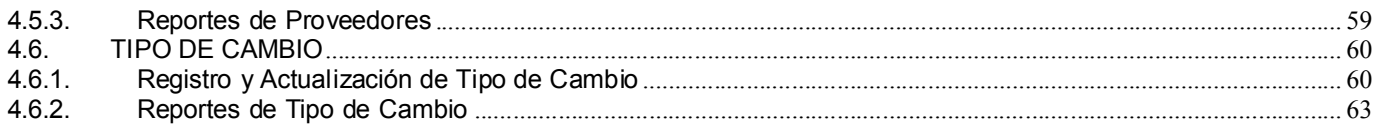

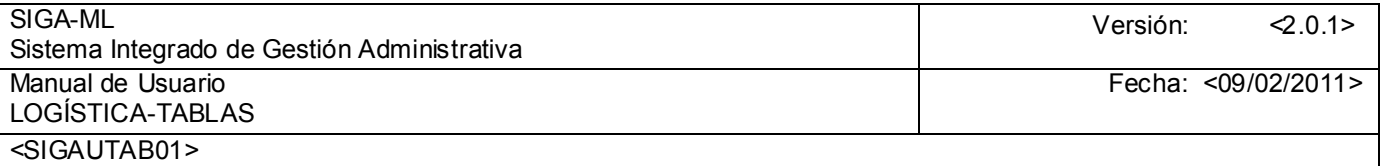

### I. INTRODUCCIÓN

El presente documento tiene por finalidad informar, a los funcionarios Usuarios del Sistema Integrado de Gestión Administrativa-Modulo de Logística, el contenido del Submódulo de Tablas, el mismo que en su desarrollo ha considerado la importancia del Mantenimiento de cada una de las tablas indispensables para el normal funcionamiento del Sistema.

### II. PERFIL DE USUARIO

El nombre del Usuario y la clave debe ser coordinada por el Administrador del Sistema de la Unidad Ejecutora, al inicio de la implementación, quedando bajo su responsabilidad matricular a los Usuarios del software.

### III. ACCESO AL SISTEMA

pantalla que se muestra a continuación:

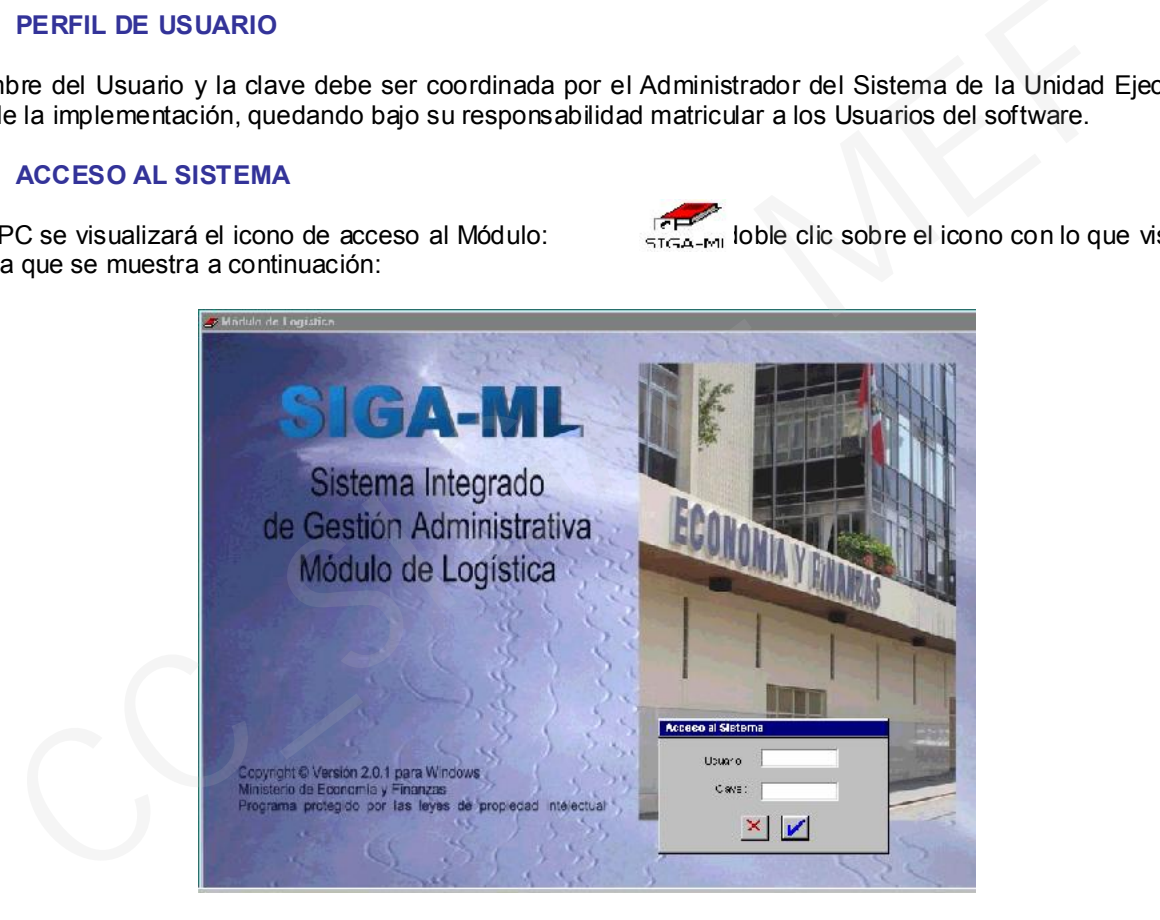

*Figura N° 2: Acceso al SIGA.* 

En su PC se visualizará el icono de acceso al Módulo:<br>
<sub>STGA-MI</sub> loble clic sobre el icono con lo que visualizará la

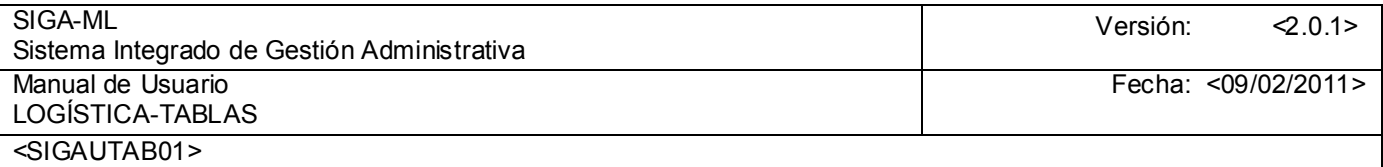

### III. ESTÁNDARES DE SERVICIOS

En el encabezado de todas las ventanas del Módulo se mostrará la Barra de Herramientas, con los siguientes iconos activos:

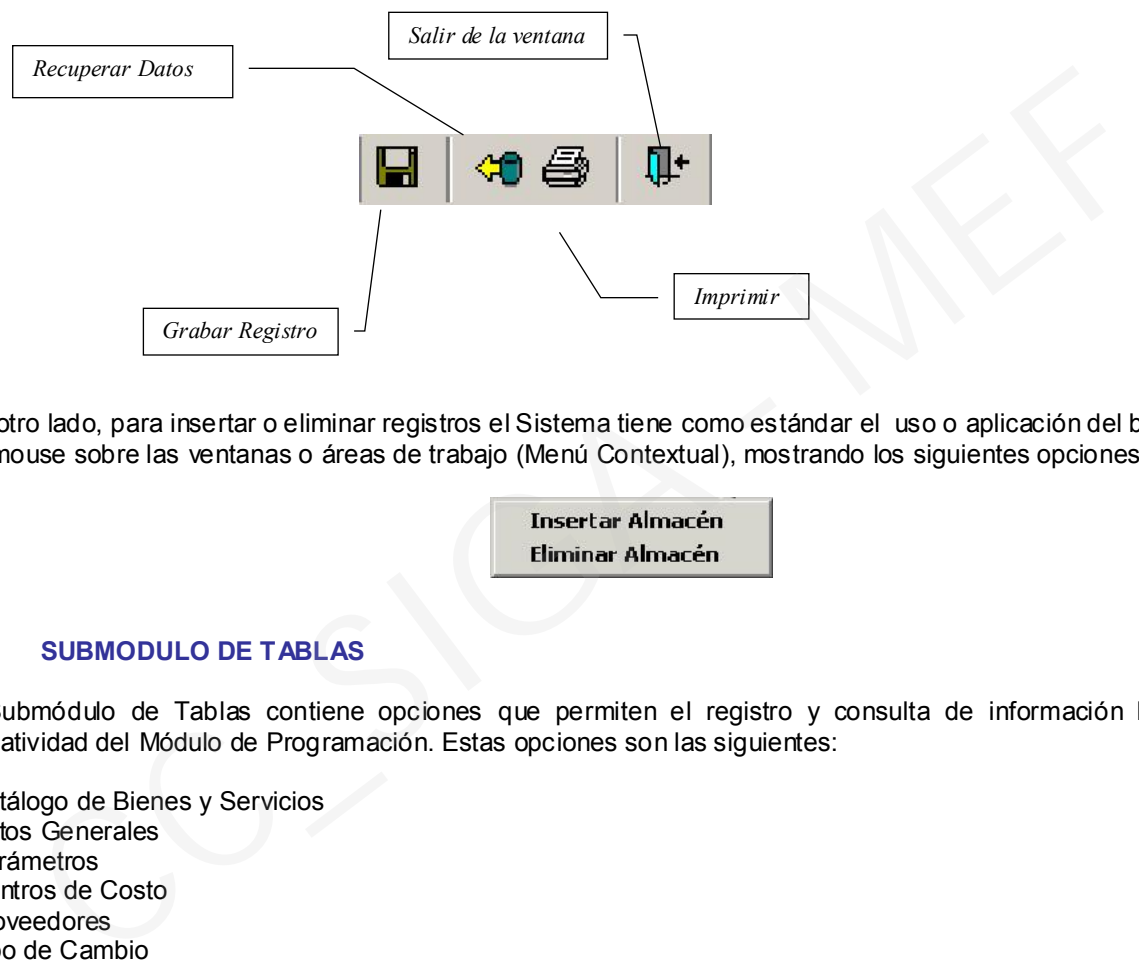

Por otro lado, para insertar o eliminar registros el Sistema tiene como estándar el uso o aplicación del botón derecho del mouse sobre las ventanas o áreas de trabajo (Menú Contextual), mostrando los siguientes opciones, por ejemplo:

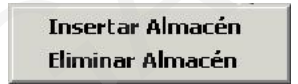

### IV. SUBMODULO DE TABLAS

El Submódulo de Tablas contiene opciones que permiten el registro y consulta de información básica para la operatividad del Módulo de Programación. Estas opciones son las siguientes:

- Catálogo de Bienes y Servicios
- Datos Generales
- Parámetros
- Centros de Costo
- Proveedores
- Tipo de Cambio
- Salir del Sistema

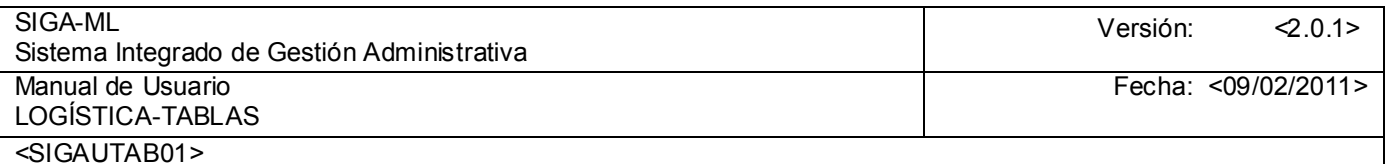

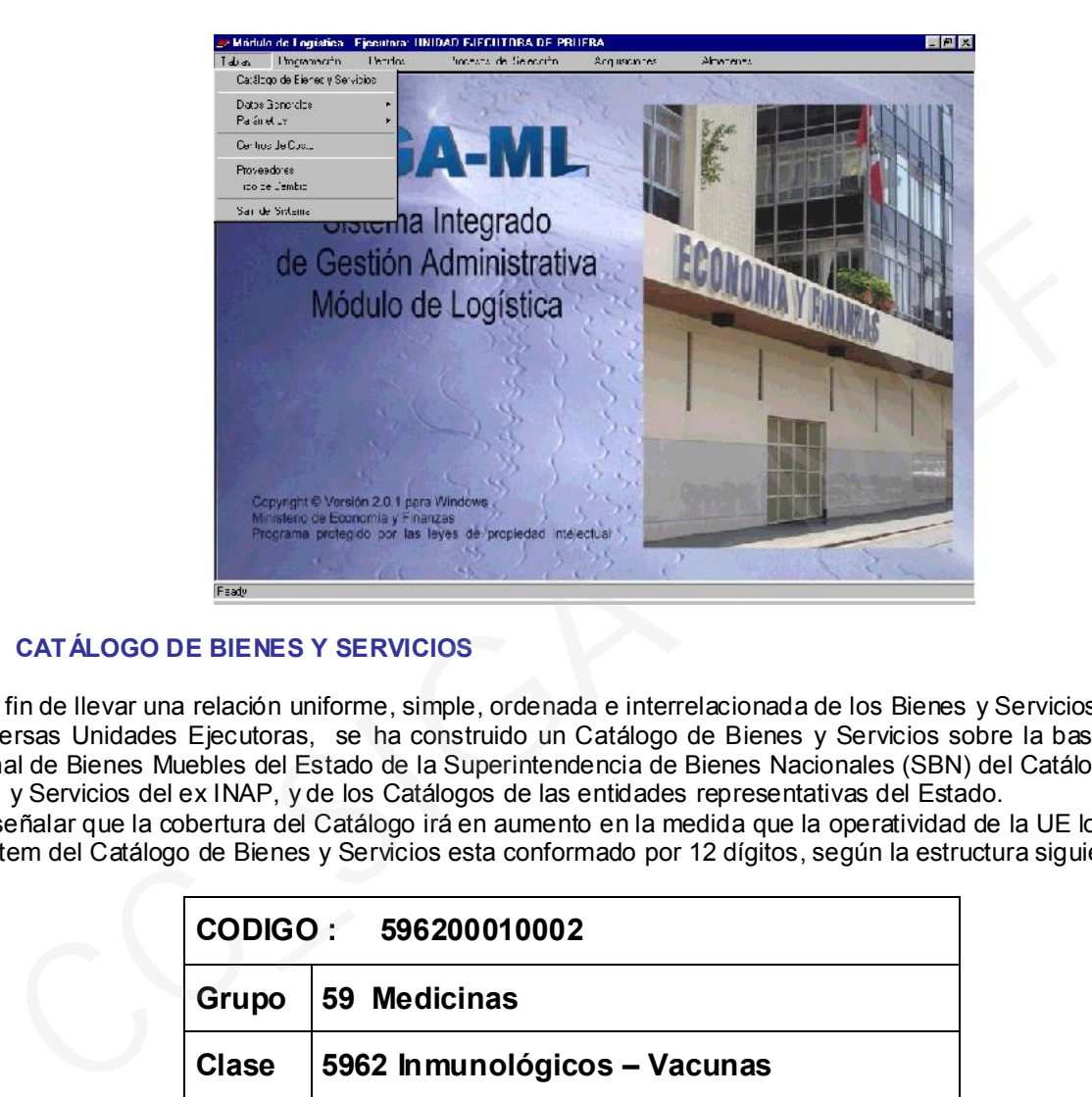

### 4.1. CATÁLOGO DE BIENES Y SERVICIOS

Con el fin de llevar una relación uniforme, simple, ordenada e interrelacionada de los Bienes y Servicios utilizados por las diversas Unidades Ejecutoras, se ha construido un Catálogo de Bienes y Servicios sobre la base del Catálogo Nacional de Bienes Muebles del Estado de la Superintendencia de Bienes Nacionales (SBN) del Catálogo Nacional de Bienes y Servicios del ex INAP, y de los Catálogos de las entidades representativas del Estado. Cabe señalar que la cobertura del Catálogo irá en aumento en la medida que la operatividad de la UE lo requiera. Cada ítem del Catálogo de Bienes y Servicios esta conformado por 12 dígitos, según la estructura siguiente:

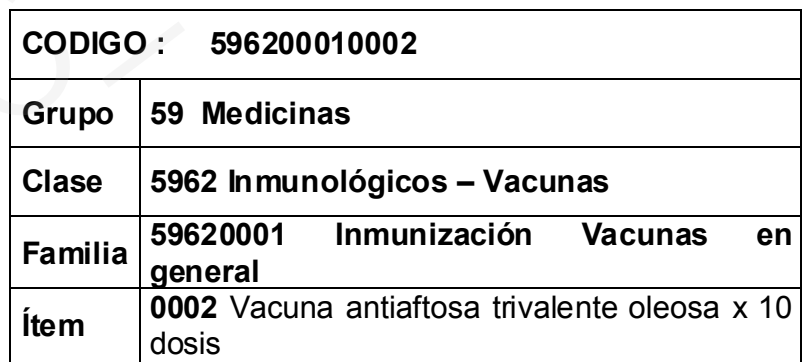

La opción Catálogo de Bienes y Servicios comprende un Submenú que permite al Usuario actualizar los precios referenciales de programación y unidades de medida por cada ítem registrado, así como consultar o emitir un reporte del Catálogo de Bienes y Servicios.

### 4.1.1. Actualización de Catálogo de Bienes o Servicios

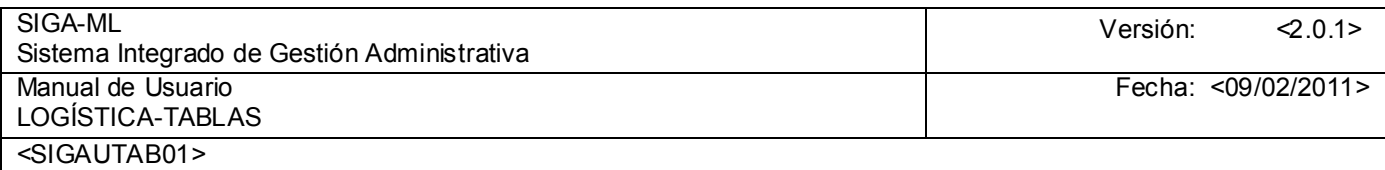

Para actualizar un dato del bien o Servicio se deberá ingresar a la siguiente pantalla:

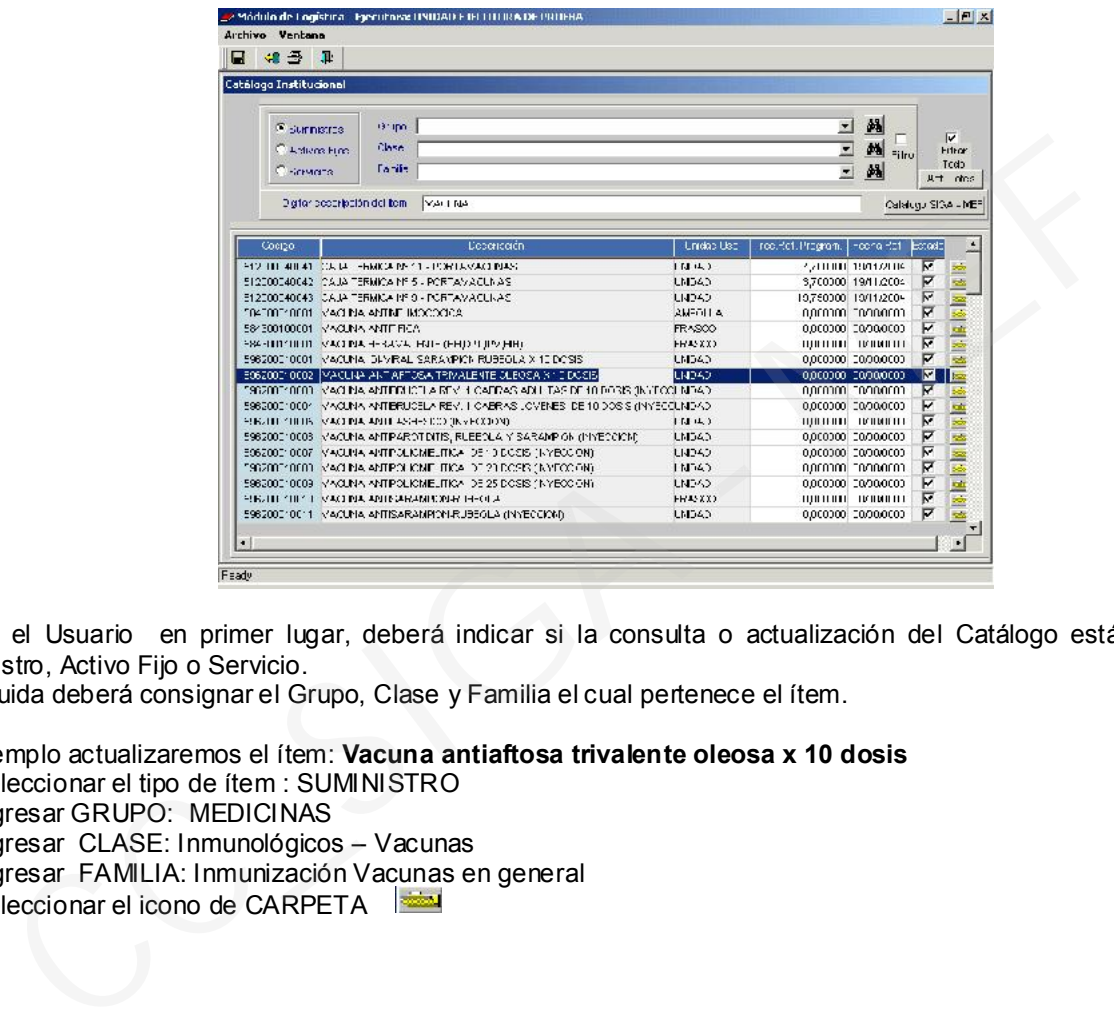

Donde el Usuario en primer lugar, deberá indicar si la consulta o actualización del Catálogo está referida a un Suministro, Activo Fijo o Servicio.

Enseguida deberá consignar el Grupo, Clase y Familia el cual pertenece el ítem.

Por ejemplo actualizaremos el ítem: Vacuna antiaftosa trivalente oleosa x 10 dosis

- 1. Seleccionar el tipo de ítem : SUMINISTRO
- 2. Ingresar GRUPO: MEDICINAS
- 3. Ingresar CLASE: Inmunológicos Vacunas
- 4. Ingresar FAMILIA: Inmunización Vacunas en general
- 5. Seleccionar el icono de CARPETA

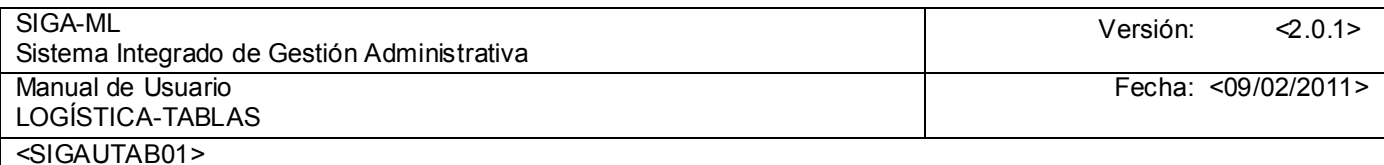

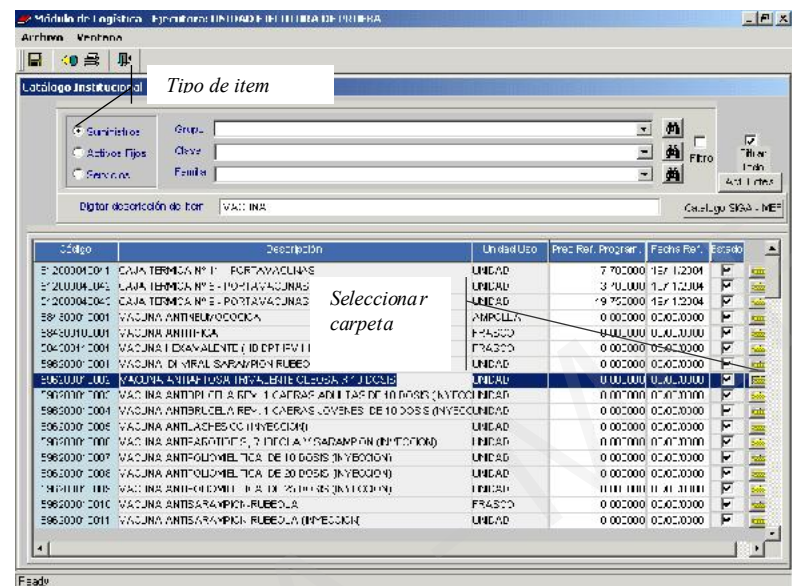

Inmediatamente se mostrará la pantalla con los siguientes datos del ítem:

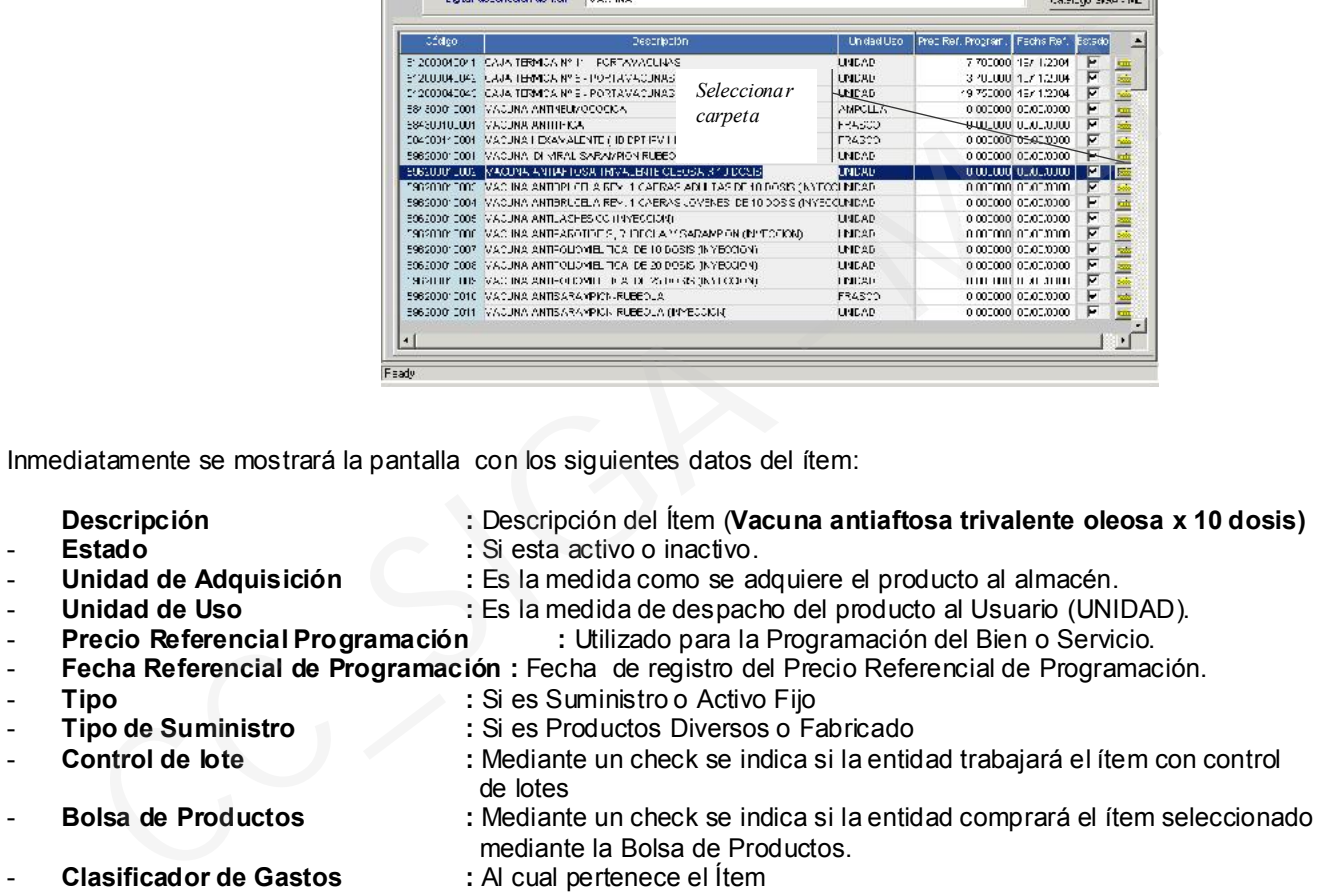

- Estado de ítem : Puede ser Activo o inactivo.

Luego se seleccionará el Campo que se desea actualizar, entre ellos a:

- Precio Referencial Programación
- Fecha Referencial de Programación
- Unidad de Uso
- Unidad de Adquisición
- Estado

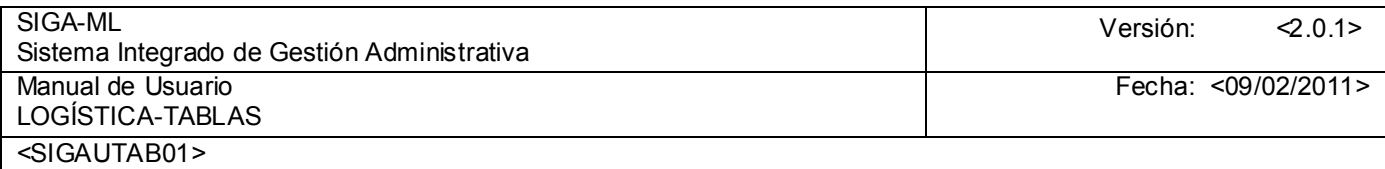

Terminado de actualizar los datos del ítem se guardará el registro, presionando el botón de Grabar <sup>D</sup>

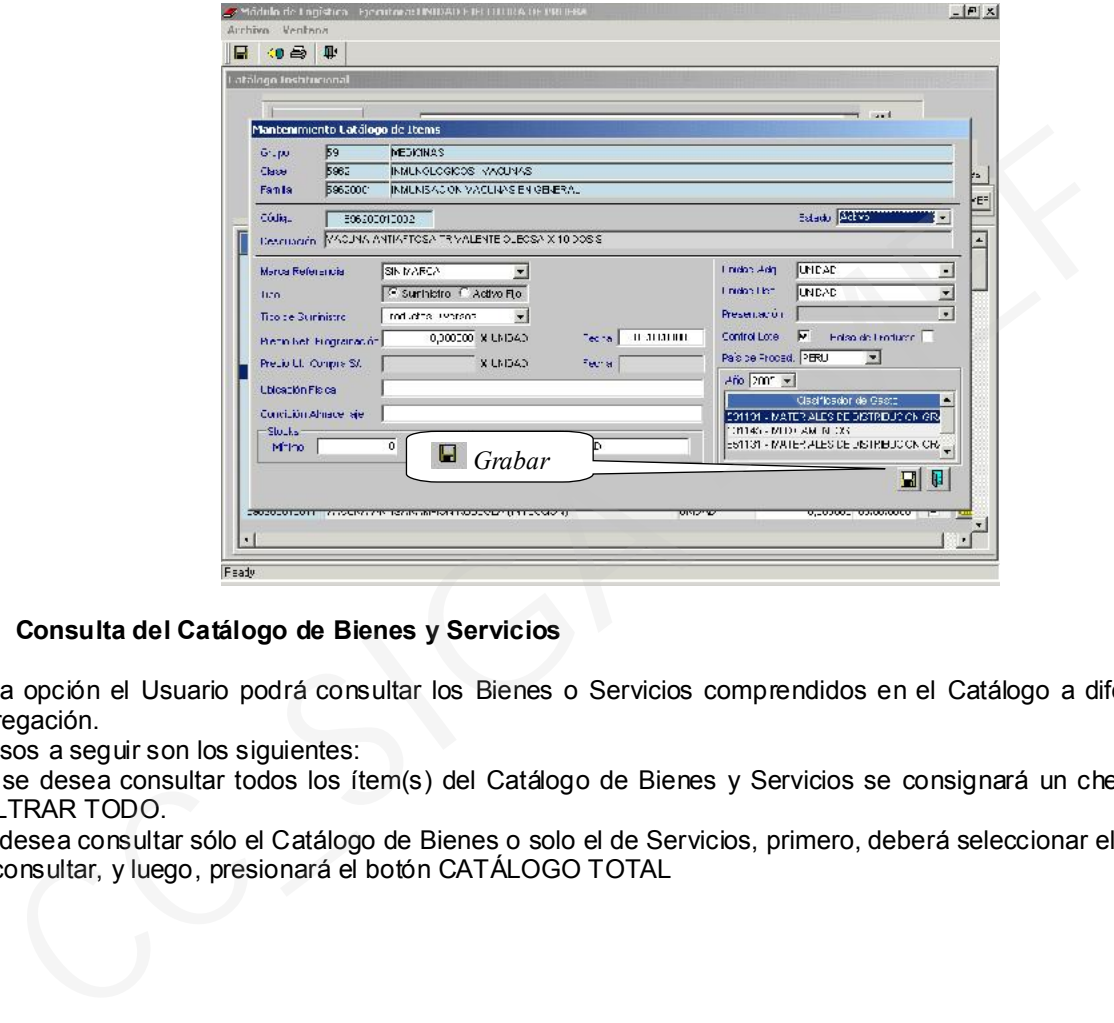

### 4.1.2. Consulta del Catálogo de Bienes y Servicios

En esta opción el Usuario podrá consultar los Bienes o Servicios comprendidos en el Catálogo a diferente nivel de desagregación.

Los pasos a seguir son los siguientes:

- 1. Si se desea consultar todos los ítem(s) del Catálogo de Bienes y Servicios se consignará un check en el botón FILTRAR TODO.
- 2. Si desea consultar sólo el Catálogo de Bienes o solo el de Servicios, primero, deberá seleccionar el tipo de ítem(s) a consultar, y luego, presionará el botón CATÁLOGO TOTAL

![](_page_9_Picture_72.jpeg)

![](_page_9_Picture_73.jpeg)

- 3. Si desea realizar una consulta de un ítem determinado, como por ejemplo: LAPIZ debe ejecutar uno de los siguientes pasos:
	- Seleccionar el tipo de ítem a consultar (Suministro, Activo Fijo o Servicios)
	- Ingresar el Grupo, Clase y Familia

A continuación el Sistema mostrará todos los ítem(s) que cumplen con los criterios definidos.

![](_page_9_Picture_74.jpeg)

Si se desea ordenar la información por algún concepto (columna) se hará clic sobre el título de la columna.

![](_page_10_Picture_71.jpeg)

# 4.1.3. Reporte de Catálogo de Bienes y Servicios

Seleccionar la opción Reportes  $\Box$ , inmediatamente se visualizará una ventana con criterios de selección que permitirán filtrar los reportes, que el Usuario podrá ejecutar en el momento que lo requiera. Entre los reportes que brinda el Sistema tenemos:

- Catálogo de Bienes
- Catálogo de Servicios
- Catálogo de Bienes, Servicios y (Todos).

![](_page_10_Picture_72.jpeg)

Después de seleccionar el tipo de reporte, el Usuario podrá visualizar, previamente, a la grabación del archivo o envío a la impresora, el reporte requerido.

![](_page_10_Picture_73.jpeg)

![](_page_11_Picture_128.jpeg)

### 4.2. DATOS GENERALES

A través de esta opción el Sistema le permite realizar el mantenimiento y consulta de los Datos generales , para esto se muestran dos opciones bien remarcadas como son:

- Logística y
- Maestros a nivel de Consulta.

![](_page_11_Picture_5.jpeg)

### 4.2.1. Datos Generales - Logística

Esta opción del menú tablas permite el ingreso de datos básicos para la operación del Sistema.

- Almacén.
- Catálogo Medio de Presentación.
- Destino de Atención
- Equivalencia / Consumo Histórico.
- Factor de Evaluación.
- Personal.
- Sedes.
- Tareas.
- Centros de costo (esta tabla esta en el Menú principal).
- Tipos de Proveedores.
- Tope de Proceso de selección.

Si seleccionamos esta opción, el Sistema muestra por defecto la información relacionada a la primera Tabla Almacén.

![](_page_12_Picture_83.jpeg)

### 4.2.1.1. Almacén

En esta pantalla, como se observa se presentan 2 áreas Izquierda y Derecha, En el área Izquierda se muestran los Almacenes registrados y en el área derecha nos permite actualizar o registrar las características del almacén.

![](_page_12_Picture_84.jpeg)

En esta ventana tendremos opción a Insertar ó Eliminar una ubicación física de Almacén , así como modificar alguna de sus características , para esto activamos del Menú Contextual las opciones Insertar Almacén ó Eliminar Almacén.

![](_page_12_Picture_85.jpeg)

Si seleccionó la opción Insertar Almacén el Sistema le permitirá trabajar en el área derecha y registrar la información correspondiente al Almacén.

Una vez registrado o actualizado los datos se procede a grabar el registro haciendo clic sobre el icono Grabar.

![](_page_13_Picture_47.jpeg)

![](_page_13_Picture_48.jpeg)

# 4.2.1.1.1. Reportes de Almacén

El Sistema le permite emitir sus reportes de la presente Tabla a través del icono Impresora.

![](_page_13_Picture_49.jpeg)

![](_page_14_Picture_61.jpeg)

### 4.2.1.2. Catálogo Medio De Presentación

A través de esta opción, se permite realizar el mantenimiento de la Tabla Catálogo Medio de Presentación . El Usuario tendrá la opción de consultar o seleccionar alguno de los registros para modificar alguno de los valores registrados aplicando el icono carpeta

![](_page_14_Picture_62.jpeg)

El Sistema le permite Insertar un nuevo registro o Eliminar uno ya existente . Para esto activará del Menú Contextual las opciones Insertar Medio de Presentación / Eliminar Medio de Presentación

![](_page_14_Picture_63.jpeg)

![](_page_15_Picture_59.jpeg)

Si el Usuario selecciona el botón INSERTAR el Sistema le presentará una ventana como la siguiente donde registrará la información de la tabla . Los campos que podrá actualizar son : Unidad de adquisición, Unidad de Uso, Factor de conversión y Descripción.

![](_page_15_Picture_60.jpeg)

Si el Usuario requiere actualizar los datos de algún registro seleccionado deberá elegir el botón carpeta y el Sistema le mostrará una ventana como la siguiente:

### 4.2.1.2.1. Reportes de Catálogo de Medio de Presentación

El Sistema le permite emitir sus reportes de la presente Tabla a través del icono Impresora.

![](_page_15_Picture_61.jpeg)

![](_page_16_Picture_63.jpeg)

### 4.2.1.3. Destinos de Atención

A través de esta opción, se permite realizar el mantenimiento de la Tabla Destinos de Atención .

El Sistema le permite consultar esta información seleccionando el Estado a través de la lista de valores o indicando el check sobre el recuadro

El Usuario tendrá la opción de consultar o seleccionar alguno de los registros para modificar alguno de los valores registrados aplicando el icono carpeta

![](_page_16_Picture_64.jpeg)

Si el Usuario requiere actualizar los datos, una vez seleccionada el icono carpeta se mostrará la siguiente ventana para ingresar la información. Inmediatamente dar clic en el icono Grabar.

![](_page_16_Picture_65.jpeg)

![](_page_17_Picture_67.jpeg)

### 4.2.1.3.1. Reportes de Destinos de Atención

El Sistema le permite emitir sus reportes de la presente Tabla a través del icono Impresora.

![](_page_17_Picture_3.jpeg)

4.2.1.4. Equivalencia Consumo Histórico

Esta Tabla permite realizar la Equivalencia del Consumo Histórico en base a la información de las PECOSAS generadas por los diferentes Centros de Costo el año anterior.

La pantalla está dividida en dos áreas : El área Izquierda presenta el Consumo Histórico del año 2004. El usuario deberá seleccionar el botón Equivalencias de Centro de Costo para realizar la equivalencia automática versus el nuevo Centro de Costo.

![](_page_17_Picture_68.jpeg)

![](_page_18_Picture_48.jpeg)

Seleccionado el botón Equivalencia de Centro de Costo el Sistema muestra una ventana con el Centro de Costo Antiguo versus Centro de Costo Vigente.

![](_page_18_Picture_49.jpeg)

En esta ventana el usuario da doble clic sobre el botón carga de Centro de Costo.

![](_page_18_Picture_50.jpeg)

El sistema solicita una confirmación el Proceso al usuario.

![](_page_19_Picture_53.jpeg)

Finalmente el Sistema mostrará un mensaje de éxito.

![](_page_19_Picture_2.jpeg)

### 4.2.1.4.1. Reportes Equivalencia Consumo Histórico

El Sistema le permite emitir sus reportes de la presente Tabla a través del icono Impresora.

![](_page_19_Picture_54.jpeg)

![](_page_20_Picture_62.jpeg)

### 4.2.1.5. Factor De Evaluación

Esta Tabla es usada en el submódulo de Procesos de Selección, para la evaluación del Proceso de Selección. Son tres los parámetros básicos para realizar el registro de la presente tabla: el Año, Objeto del Proceso de Selección, Tipo de Evaluación.

![](_page_20_Picture_63.jpeg)

Como se observa, el usuario seleccionará a partir de una lista de valores el objeto de Proceso de Selección.

![](_page_20_Picture_5.jpeg)

![](_page_21_Picture_65.jpeg)

Se selecciona a partir de una lista de valores el Tipo de evaluación. En este ejemplo seleccionamos el Año - 2005, Objeto - Bien y Tipo de Evaluación – TécnicoEconómico.

![](_page_21_Picture_66.jpeg)

Por defecto el sistema muestra los factores relacionados a datos mencionados anteriormente, los cuales pueden ser corregidos sobre la misma línea.

### 4.2.1.5.1. Indicador - Factor de Evaluación

Asociado a éste indicador (Factor de evaluación) se activa el botón Factores Generales. Si el Usuario da clic sobre éste botón el Sistema le muestra un Mensaje de diálogo solicitando su confirmación para generar los factores generales.

![](_page_21_Picture_67.jpeg)

Si el Usuario confirma la Generación el sistema muestra los Factores Generales automáticamente.

![](_page_22_Picture_49.jpeg)

El Sistema le permite activar del Menú Contextual las Opciones Insertar Factor ó Eliminar Factor, esto es para Insertar factores adicionales a los generados por el sistema.

![](_page_22_Picture_50.jpeg)

## 4.2.1.5.2. Reportes de Factor de Evaluación

El Sistema le permite emitir sus reportes de la presente Tabla a través del icono Impresora.

![](_page_22_Picture_51.jpeg)

![](_page_23_Picture_62.jpeg)

### 4.2.1.5.3. Indicador - Requisito

Si el Usuario selecciona el Indicador – Requisito el Sistema muestra los requisitos documentarios necesario que los postores presentaran para el tipo de Evaluación seleccionado. A través del campo Obligatorio el usuario consignará si lo es o no.

El Sistema le permite activar del Menú Contextual las Opciones Insertar Factor ó Eliminar Factor, esto es para Insertar factores adicionales a los generados por el sistema.

![](_page_23_Picture_63.jpeg)

### 4.2.1.5.4. Reportes de Factor de Evaluación - Requisito

El Sistema le permite emitir sus reportes de la presente Tabla a través del icono Impresora.

![](_page_23_Picture_64.jpeg)

![](_page_24_Picture_69.jpeg)

### 4.2.1.6. Personal

Si se selecciona el botón Personal de la pantalla de Datos Generales, el Sistema habilitará los campos para el ingreso de información del Personal que labora en la UE, de existir registros anteriores el Sistema los mostrará. Esta información es indispensable para la ejecución de procesos tales como la elaboración de Pedidos, la Asignación de Activos Fijos, etc.

El Usuario, podrá Ingresar o Eliminar datos ingresados, así como emitir reportes.

![](_page_24_Picture_70.jpeg)

### Crear registro de personal

El procedimiento a seguir es el siguiente:

Activar del Menú Contextual las opciones de Insertar Empleado.

![](_page_24_Picture_71.jpeg)

![](_page_25_Picture_104.jpeg)

Si activa la opción Insertar Empleado, registrar los datos del personal en las columnas correspondientes:

![](_page_25_Picture_105.jpeg)

- Código, asignado por la UE.
- Ap. Paterno
- Ap. Materno
- Nombres
- Fecha de Ingreso
- Tipo de Empleado
- Estado Civil
- Estado del Registro (Habilitado o Deshabilitado)
- Sexo

Presionar el icono Grabar, con lo que inmediatamente aparecerá una línea resumen, en la parte superior de la pantalla, con los datos ingresados del empleado.

### Eliminación de Personal

El procedimiento a seguir es el siguiente: Activar del Menú Contextual las opciones de Eliminar Empleado.

![](_page_26_Picture_100.jpeg)

### 4.2.1.6.1. Reporte de Personal

Para emitir un reporte se deberá dar clic sobre el icono de impresora , inmediatamente se visualizará el listado del personal ingresado a la fecha.

![](_page_26_Picture_101.jpeg)

### 4.2.1.7. Sedes

El registro de los locales (sedes) en los cuales la Unidad Ejecutora ejecutará operaciones de abastecimiento, se realizará en la ventana que se activa al elegir la opción Sedes.

### Crear registro de Sedes

El procedimiento a seguir es el siguiente: Activar del Menú Contextual las opciones de Insertar Sede. Registrar los siguientes datos:

- Descripción: Nombre de la Sede.
- Dirección: Lugar donde se encuentra ubicada la Sede
- Referencia: Datos de una referencia cercana a la dirección de la Sede.
- País, Departamento, Provincia, Distrito: Ubicación geográfica de la Sede
- Teléfono de la Sede
- Fecha de Registro de la Sede

![](_page_27_Picture_55.jpeg)

![](_page_27_Picture_56.jpeg)

### Eliminación de Sede

El procedimiento a seguir es el siguiente: Activar del Menú Contextual las opciones de Eliminar Sede.

### 4.2.1.7.1. Reporte de Sedes

El Sistema le permite emitir sus reportes de la presente Tabla a través del icono Impresora. Reportes

![](_page_27_Picture_57.jpeg)

![](_page_28_Picture_84.jpeg)

### 4.2.1.8. Tareas

A través de esta opción se registrarán las tareas compartidas por los diferentes Centros de Costo de la UE. Este registro permitirá la obtención de información sobre los costos ejecutados en un período especifico por cada tarea registrada. Por defecto el Sistema crea la tarea 0001 Tarea Compartida de Actividades y de Proyectos.

### Crear una tarea

El procedimiento a seguir es el siguiente: Activar del Menú Contextual las opciones de Insertar Tarea.

![](_page_28_Picture_85.jpeg)

El Registro de una tarea demanda el ingreso de los siguientes datos:

- Código de la tarea, Correlativo de ingreso.
- Descripción, Nombre de la tarea compartida.
- Tipo, Indicar si la tarea registrada pertenece a una Actividad o Proyecto.
- Indicador de ACTIVIDAD O PROYECTO
- Estado, el cual puede ser Activo e Inactivo.

![](_page_29_Picture_61.jpeg)

El Sistema le permite ingresar en la misma fila la información necesaria

![](_page_29_Picture_2.jpeg)

Como se observa el Usuario puede seleccionar el tipo de indicador , así como el estado.

![](_page_29_Picture_62.jpeg)

### Eliminación de Tarea

El procedimiento a seguir es el siguiente: Activar del Menú Contextual las opciones de Eliminar Tarea.

![](_page_30_Picture_58.jpeg)

### 4.2.1.8.1. Reportes de Tareas

El Sistema le permite emitir sus reportes de la presente Tabla a través del icono Impresora.

![](_page_30_Picture_59.jpeg)

### 4.2.1.9. Tipos De Proveedor

Esta Tabla es una tabla de Consulta y el Usuario seleccionará ciertos parámetros para identificar el Tipo de Proveedor que se utilizará en la Entidad.

La información que el Sistema presenta será cargada automáticamente.

![](_page_30_Picture_60.jpeg)

![](_page_31_Picture_57.jpeg)

### 4.2.1.9.1. Reportes de Tipo de Proveedor

El Sistema le permite emitir sus reportes de la presente Tabla a través del icono Impresora.

![](_page_31_Picture_58.jpeg)

# 4.2.1.10. Tope De Proceso De Selección

Esta Tabla es una tabla de Consulta donde el Usuario visualizará los topes registrados automáticamente por el Sistema, según la normatividad.

Como se observa el Usuario deberá indicar el Año a través de una Lista de valores como se muestra:

![](_page_31_Picture_59.jpeg)

![](_page_32_Picture_69.jpeg)

Los campos que se mostrarán son:

![](_page_32_Picture_70.jpeg)

![](_page_32_Picture_71.jpeg)

# 4.2.1.10.1. Reportes de Tope De Proceso De Selección

El Sistema le permite emitir sus reportes de la presente Tabla a través del icono Impresora.

![](_page_33_Picture_32.jpeg)

![](_page_33_Picture_33.jpeg)

![](_page_34_Picture_158.jpeg)

### 4.2.2. Datos Generales – Maestros

El Sistema permite consultar los Maestros del Sistema tal como se muestra:

![](_page_34_Picture_159.jpeg)

Según la ubicación del cursor en cada uno de los maestros , en el área derecha se consultará la información correspondiente.

- Destino de Operación
- $\triangleright$  Grupo de Tareas
- $\triangleright$  Impuesto Porcentual
- $\triangleright$  Modalidad de Operación
- Porcentaje de Bonificación por Producto Nacional PS
- $\triangleright$  Relación de Cargos que conforman el Comité<br>  $\triangleright$  Relación de Errores
- Relación de Errores
- $\triangleright$  Relación de Marcas<br> $\triangleright$  Relación de Tipo de
- $\triangleright$  Relación de Tipo de Contratistas<br> $\triangleright$  Relación de Calendario en Proce
- Relación de Calendario en Proceso de selección
- $\triangleright$  Tipo de Documentos en Kardex
- $\triangleright$  Tipos de Compra
- $\triangleright$  Título de los Reportes

Sólo para las siguientes Tablas el sistema permitirá modificar sus valores numéricos en base a las normas fijadas por el MEF.

- Tasa del Impuesto a la Renta Cuarta categoría
- > Tasa del Impuesto Extraordinario de la Solidaridad
- > Tasa del Impuesto General de las Ventas
- Valor de la Remuneración Mínima Vital
- Valor de Unidad Impositiva Tributaria
- 4.3. PARÁMETROS

![](_page_35_Picture_75.jpeg)

A través de esta opción se registrarán los parámetros correspondientes a cada UE, así como los parámetros básicos e iniciales para la Carga de Datos del SIAF al SIGA.

![](_page_35_Picture_2.jpeg)

### 4.3.1. Parámetros Ejecutora

Mediante esta opción el Sistema permite registrar los parámetros propios de la Ejecutora para realizar con normalidad sus operaciones durante el año.

![](_page_35_Picture_76.jpeg)

Los datos solicitados por el Sistema son:

- Año del Sistema. Ingresar el año de registro de los procesos de abastecimiento.
- Año de Programación del Cuadro de Necesidades. Ingresar el año del ejercicio fiscal en el cual se está

![](_page_36_Picture_107.jpeg)

- programando el Cuadro de Necesidades
- Consumo Histórico (Período Inicial y Período Final) , se indica Año y Mes para cada período.
- Inventario Inicial de los almacenes, se indica Año y Mes del Inventario Inicial del Almacén.
- Inventario Inicial del Patrimonio, se indica Año y Mes del Inventario Inicial del Patrimonio.
- Proceso contable del Patrimonio, se indica cuando inicia el Proceso
- Período del Kardex, se indicará Año y mes que se realiza por cada uno de los Almacenes.
- Flag para manejo de techo en cuadro de necesidades. Se indicará si el Cuadro de Necesidades se trabajará con o sin control de techo presupuestal. Existen tres modalidades para llevar este control:
	- Control de Techo Presupuestal y Visualización: El Centro de Costo trabajará su Cuadro de Necesidades versus la visualización de los Montos Topes asignados.
	- Con Control de Techo Presupuestal sin Visualización: El Centro de Costo trabajará su Cuadro de Necesidades sin la visualización de los Montos Topes asignados.
	- **Sin Control de Techo Presupuestal**: Esto es, el Centro de Costo programa sus requerimientos sin ningún tipo de control.

![](_page_36_Figure_11.jpeg)

![](_page_37_Picture_55.jpeg)

- Estado del Plan Anual de Obtención, indica si está Aperturado o Cerrado

![](_page_37_Picture_2.jpeg)

 Flag para Control de Etapas del Techo Presupuestal, indicador que identifica la consignación de control de Techo.

![](_page_37_Picture_56.jpeg)

![](_page_38_Picture_53.jpeg)

Formato de Hoja Resumen, indicador del tamaño de página para la emisión de la Hoja Resumen

![](_page_38_Picture_2.jpeg)

Flag para manejo de Distribución de Montos para el Techo Presupuestal. Indicador que identifica el manejo de Distribución de Montos para el Techo Presupuestal

![](_page_38_Picture_54.jpeg)

![](_page_39_Picture_39.jpeg)

Flag para manejo de destino. identificador que consigna el Manejo de destino .

![](_page_39_Picture_40.jpeg)

![](_page_40_Picture_70.jpeg)

### 4.3.2. Carga General de Datos del SIAF

Esta opción permite realizar la Carga de tablas que se mantienen actualizadas en el SIAF al Sistema Integrado de Gestión Administrativa SIGA.

Es importante indicar que en coordinación con el Administrador del Sistema asegurarse que el equipo cuente con las interfases necesarias para comunicarse con el SIAF (Archivo ODBC denominado INTF\_SIGA\_SIAF)

![](_page_40_Picture_71.jpeg)

Para realizar esta acción el Usuario dará clic sobre el recuadro y dar clic sobre el botón Grabar.

![](_page_40_Figure_6.jpeg)

El sistema le mostrará un Mensaje de Confirmación que el usuario debe consignar.

![](_page_41_Picture_66.jpeg)

En el caso de Calendario el usuario al dar clic sobre el botón Calendario el Sistema le permite visualizar los registros cargados.

![](_page_41_Picture_67.jpeg)

### 4.3.3. Carga de Datos del SIGA

El sistema permite realizar la Carga de Información de las principales tablas relacionadas al Catálogo, a partir de un archivo texto que es enviado a las Unidades a través del Correo Electrónico .

![](_page_41_Picture_5.jpeg)

### Inserción de Registros /Actualización de Registros

![](_page_42_Picture_69.jpeg)

El procedimiento es el siguiente:

- Seleccionar haciendo clic sobre el botón que acompaña a la etiqueta (Grupo, Clase, Familia, Ítem(s), Operación Familia u Operación-Familia-Cuenta) en la pantalla, insertará lo solicitado.
- Dar clic sobre el botón Importar Archivo; el Sistema presentará una ventana de donde el usuario seleccionará el archivo texto denominado según sea el caso (Grupo, Clase, Familia, Ítem(s), Operación Familia u Operación-Familia-Cuenta)
- El Sistema le presentará un Mensaje de Confirmación donde el Usuario dará clic en Sí.

![](_page_42_Picture_70.jpeg)

Una vez confirmado el mensaje el sistema presentará la siguiente ventana donde el Usuario indicará la ruta donde se encuentra el archivo texto y dar clic sobre el botón Grabar

![](_page_43_Picture_63.jpeg)

![](_page_43_Picture_1.jpeg)

Finalmente el sistema le mostrará un Mensaje Informativo indicando la cantidad de registros insertados o actualizados.

![](_page_43_Picture_3.jpeg)

### 4.4. CENTROS DE COSTO

Seleccionando esta opción el Usuario registrará los Centros de Costo definidos por la institución y, los relacionará a una o más metas y tareas. También podrá registrar los porcentajes para la programación de gastos generales y, el techo presupuestal.

![](_page_44_Picture_41.jpeg)

![](_page_44_Picture_1.jpeg)

![](_page_45_Picture_129.jpeg)

### 4.4.1. Registro de Centros de Costo

El Sistema permite crear los Centros de Costo hasta el quinto nivel de desagregación.

![](_page_45_Picture_130.jpeg)

Para agregar un registro se debe presionar el botón derecho del mouse y seleccionar la opción insertar Centro de Costo.

![](_page_45_Picture_5.jpeg)

A Continuación registrará la siguiente información en la pantalla denominada Centro de Costo:

- entro del Centro de Costo.
- Código del Centro de Costo el cual será creado.<br>- Código del Nivel Anterior al cual el Centro de - Código del Nivel Anterior al cual el Centro de Costo a crear se encuentra relacionado.
- estado del Registro, esto es, si está habilitado o inhabilitado.<br> **Descripción** del Centro de Costo.
- mente del Centro de Costo.<br> **Abreviatura** descripción corta de descripción corta de descripción corta de descripción corta de de descripción e
- 
- 
- Sede al cual pertenece el Centro de Costo.<br>
al cual pertenece el Centro de Costo.<br>
al Centro de Costo. - Identificación del Responsable
- 
- 

descripción corta de identificación del Centro de Costo.

Nro. de Personas que pertenecen al Centro de Costo. Fecha de Registro de la creación del Centro de Costo.

![](_page_46_Picture_45.jpeg)

Luego se presionará el icono Grabar

![](_page_46_Picture_46.jpeg)

Aparecerá una ventana para relacionar el Centro de Costo con la o las metas que le han sido asignadas. Para insertar una meta se debe activar del Menú Contextual la opción Insertar Metas.

![](_page_46_Picture_47.jpeg)

![](_page_47_Picture_68.jpeg)

Luego se seleccionará la Meta y la Fuente de Financiamiento vinculados al Centro de Costo.

![](_page_47_Picture_69.jpeg)

Finalmente, se procederá a Grabar ...

## 4.4.2. Eliminación de Centro de Costo

Para la eliminación de un determinado Centro de Costo, se posicionará el cursor sobre el registro, luego se presionará el botón derecho y se seleccionará la opción Eliminar Centro de Costo.

![](_page_47_Picture_70.jpeg)

Si el Centro de Costo a eliminar se encuentra relacionado con una o varias metas primero deberá eliminar las metas.

### 4.4.3. Carga De Tareas

Está opción permite relacionar cada Meta de un determinado Centro de Costo a una tarea compartida previamente registrada. Para ejecutar este proceso seleccione el botón de Carga de Tareas.

![](_page_48_Picture_87.jpeg)

![](_page_48_Figure_1.jpeg)

En la Ventana de Carga de Tareas Generales por Centro de Costo/Metas que presenta el Sistema se seleccionarán las Metas que serán relacionadas con una o más Tareas Generales si es Actividad o Proyecto.

![](_page_48_Picture_88.jpeg)

Luego presione el botón de grabar **.** 

### 4.4.4. Tareas Por Centro De Costo

En esta opción el Usuario podrá visualizar la asignación de una o varias metas a un determinado Centro de Costo. Para ejecutar esta opción deberá posicionarse en un determinado Centro de Costo y luego presionar el Botón TAREAS X CC.

![](_page_49_Picture_69.jpeg)

![](_page_49_Picture_70.jpeg)

Luego visualizará las metas relacionadas con el Centro de Costo seleccionado, tal como se aprecia en la siguiente pantalla.

![](_page_49_Picture_71.jpeg)

### 4.4.5. Porcentaje De Gastos Generales

Esta opción le permitirá al responsable de la Programación Institucional un porcentaje, el cual será utilizado como referencia a una o varias metas de un determinado centro de costo de acuerdo a la política que la entidad asumirá para la programación de loa Gastos Generales tales como:

Servicio de Luz, Agua, Telefonía, etc.

Para ejecutar la opción presione el botón de % GASTOS GENERALES

![](_page_50_Picture_85.jpeg)

![](_page_50_Picture_86.jpeg)

Luego seleccione los siguientes datos:

- 
- Año de programación<br>Fuente de Financiamiento a partir de
	-

- **Fuente de Financiamiento** a partir de la Lista de valores<br>- **Act/Proyecto**, seleccione si registrará el % para una Act/Proyecto, seleccione si registrará el % para una actividad o proyecto según sea el caso.

En esta opción el Usuario deberá considerar que la distribución del porcentaje deberá ser trabajado sobre una base del 100% ya sea por una actividad o proyecto según corresponda.

![](_page_50_Picture_87.jpeg)

![](_page_51_Picture_94.jpeg)

### 4.4.6. Porcentaje De Techo Presupuestal

Está opción le permitirá al Usuario realizar una distribución porcentual del Techo Presupuestal entre los diferentes Centros de Costo que se encuentren relacionados a una determinada meta, según lo considere conveniente y, tomando en cuenta las políticas aplicadas por la entidad, además de considerar como referencia el consumo histórico de un periodo determinado.

Para ejecutar esta opción dar clic sobre el botón % Techo Pptal, esto si los Centros de Costo programarán su Cuadro de Necesidades con las alternativas:

- Control de Techo Presupuestal y visualización.
- Control de Techo Presupuestal sin visualización.

![](_page_51_Picture_95.jpeg)

Luego deberá de seleccionar una Fuente de Financiamiento, inmediatamente visualizando los datos relacionadas con esa FF seleccionada, la parte superior las metas registradas y en la parte inferior los centros de costo relacionados con esa meta debiendo ingresar a continuación el porcentaje a distribuir.

El Usuario debe considerar que la distribución % se realizará sobre una base del 100%. Terminado el registro deberá grabar presionando el icono  $\blacksquare$ .

![](_page_52_Picture_54.jpeg)

![](_page_52_Picture_55.jpeg)

### 4.4.7. Reportes de Centro de Costo

El Sistema le permite emitir los reportes de Centro de Costo a partir de esta pantalla . El Usuario seleccionará los reportes en base a los Criterios de selección que el sistema le presenta. Para emitir el reporte elegido dar clic sobre el icono Impresora.

![](_page_52_Picture_56.jpeg)

![](_page_53_Picture_63.jpeg)

### 4.5. PROVEEDORES

A través de esta opción el Sistema permite consultar y registrar a los proveedores que en algún momento podrán atender los requerimientos de bienes y servicios de la UE. El módulo permite migrar estos datos.

![](_page_53_Picture_3.jpeg)

En la parte superior de la pantalla Proveedores se presentan ciertas herramientas de búsqueda (por tipo de documento, por Nro. De documento, por Nombre o Razón social, por Tipo de Contratista, por tipo de Persona y por Estado), filtrar la información por rubros y seleccionar la información por estado

![](_page_53_Picture_64.jpeg)

![](_page_54_Picture_57.jpeg)

![](_page_54_Picture_58.jpeg)

Al aplicar el botón Filtrar por Rubro el Sistema presenta una ventanita para seleccionar el rubro.

![](_page_54_Picture_59.jpeg)

Una vez seleccionado el rubro (Grupo, Clase y/o Familia) el Sistema le permite elegir el requerido a partir de una pantalla como la siguiente:

![](_page_55_Picture_71.jpeg)

![](_page_55_Picture_1.jpeg)

### 4.5.1. Identificación de Proveedores

En esta tabla es importante indicar que para el caso de los Estados, el Módulo de Logística identifica a los proveedores según su estado en base a un color determinado

![](_page_55_Picture_72.jpeg)

De esta manera cuando seleccionamos alguno de estos ESTADOS el Sistema mostrará lo siguiente:

![](_page_55_Picture_73.jpeg)

![](_page_56_Picture_56.jpeg)

### 4.5.2. Registro , Actualización y eliminación de Proveedores

El Sistema le permite registrar activar del Menú Contextual las opciones Insertar ó Eliminar un Proveedor.

![](_page_56_Picture_57.jpeg)

Si seleccionó la opción INSERTAR , el Sistema le presentará la siguiente ventana:

![](_page_56_Picture_58.jpeg)

El Usuario deberá ingresar la información que le solicita el Sistema y luego aplicar el botón GRABAR

En caso de eliminación, el Usuario deberá seleccionar el proveedor a eliminar y confirmar esta acción .

![](_page_57_Picture_54.jpeg)

![](_page_57_Picture_55.jpeg)

Si seleccionó la opción ELIMINAR, el Sistema le mostrará la siguiente ventana:

Si el Usuario requiere ACTUALIZAR los datos del proveedor , a partir de esta ventana deberá aplicar el icono carpeta, sobre el proveedor que necesite actualizar sus datos.

![](_page_57_Picture_56.jpeg)

y el Sistema le permitirá actualizar la información requerida.

![](_page_58_Picture_58.jpeg)

![](_page_58_Picture_59.jpeg)

### 4.5.3. Reportes de Proveedores

El Sistema le permite emitir los reportes de Proveedores a partir de esta pantalla .

El Usuario seleccionará los reportes en base a los Criterios de selección que el sistema le presenta. Para emitir el reporte elegido dar clic sobre el icono Impresora.

![](_page_58_Picture_60.jpeg)

Para emitir el reporte elegido dar clic sobre el icono Impresora.

![](_page_59_Picture_48.jpeg)

![](_page_59_Picture_49.jpeg)

# 4.6. TIPO DE CAMBIO

A través de esta opción el Sistema permite consultar y registrar los diferentes Tipos de Cambio.

![](_page_59_Picture_4.jpeg)

### 4.6.1. Registro y Actualización de Tipo de Cambio

![](_page_60_Picture_59.jpeg)

El Sistema le permite realizar el mantenimiento del Tipo de Cambio a partir de la siguiente ventana:

![](_page_60_Picture_60.jpeg)

El Sistema le permite activar del Menú Contextual las opciones Insertar Tipo de Cambio / Eliminar Tipo de Cambio, para esto el Usuario debe ubicarse en la parte derecha de la ventana.

![](_page_60_Picture_61.jpeg)

Para el caso fue elegido el Dólar americano.

Si el Usuario selecciona la opción Insertar Tipo de Cambio, el Sistema inserta un registro para indicar la Fecha de cambio, Valor de compra y Valor de venta.

![](_page_61_Picture_44.jpeg)

![](_page_61_Picture_45.jpeg)

Si el Usuario selecciona la opción Eliminar Tipo de Cambio, el Sistema solicitará una confirmación como se muestra.

![](_page_61_Picture_46.jpeg)

![](_page_62_Picture_43.jpeg)

# 4.6.2. Reportes de Tipo de Cambio

El Sistema le permite emitir los reportes de Tipo de Cambio a partir de esta pantalla . Para emitir el reporte clic sobre el icono Impresora.

![](_page_62_Picture_44.jpeg)